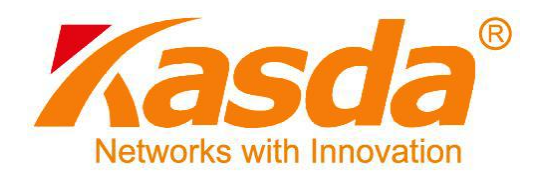

# **KD318EUI ADSL Router User Manual**

# **NOTICE**

This document contains proprietary information protected by copyright, and this Manual and all the accompanying hardware, software, and documentation are copyrighted. All rights are reserved. No part of this document may be photocopied or reproduced by mechanical, electronic, or other means in any form.

The manufacturer does not warrant that the hardware will work properly in all environments and applications, and makes no warranty or representation, either expressed or implied, with respect to the quality, performance, merchantability, or fitness for a particular purpose of the software or documentation. The manufacturer reserves the right to make changes to the hardware, software, and documentation without obligation to notify any person or organization of the revision or change.

All brand and product names are the trademarks of their respective owners.

**© Copyright 2013**

**All rights reserved.**

# **Content**

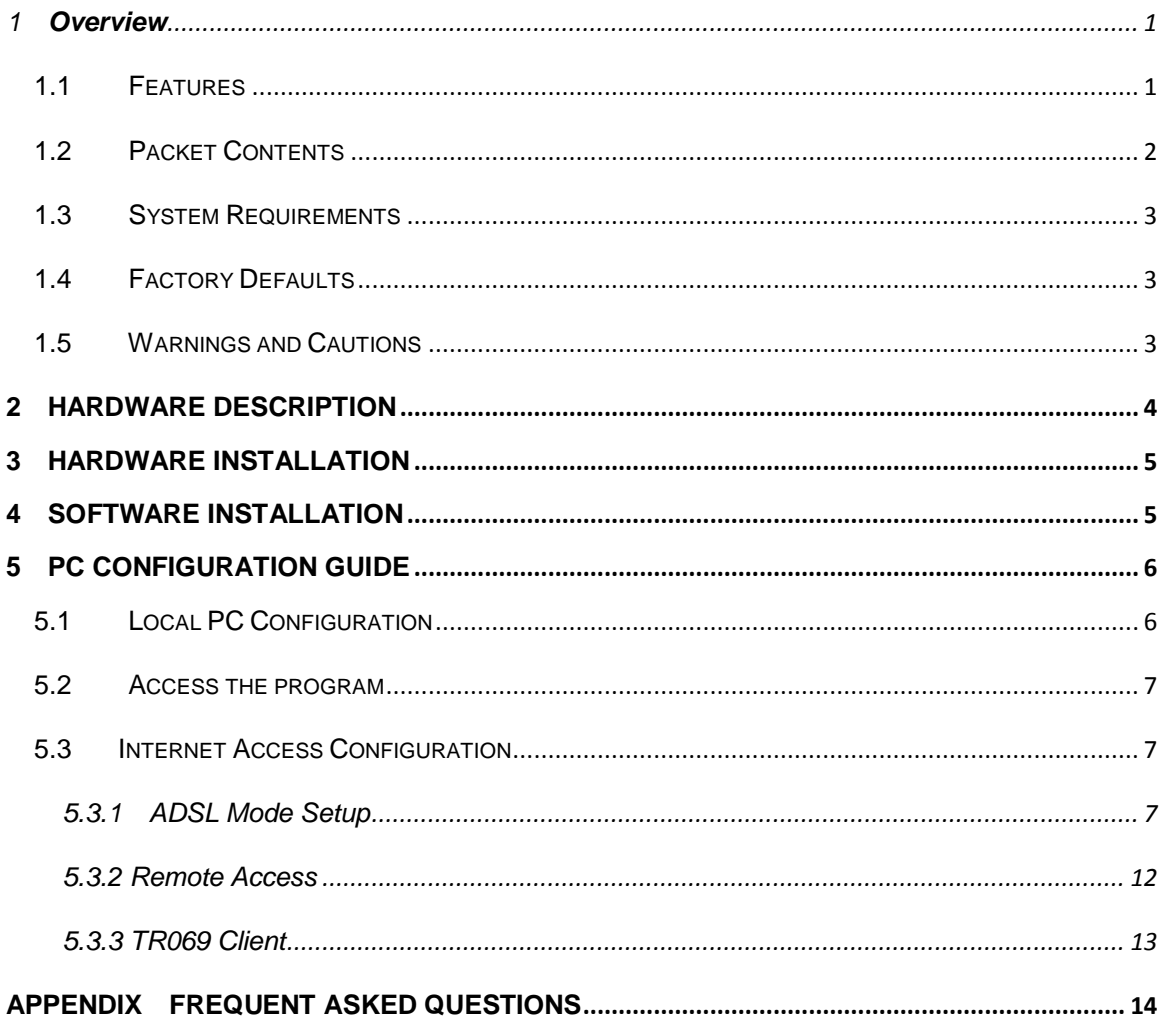

# <span id="page-3-0"></span>**1 Overview**

Thank you for using this Asymmetric Digital Subscriber Line (ADSL) router. With the asymmetric technology, this device runs over standard copper phone lines. In addition, ADSL allows you to have both voice and data services in use simultaneously all over one phone line. It is an ideal solution for the small and medium size business environment.

This ADSL router provides a 10/100BaseT interface for Ethernet connection and an USB interface for USB connection at the user end. Computers can simultaneously connect to the router either via its USB, Switch or both ports to share its high-speed Internet access. You can connect to its Switch port regardless of the operating system you are using, or connect to its USB port to allow easy installation to a USB equipped computer. It receives adaptive rates up to 24Mbps and transmits 1Mbps upstream.

# <span id="page-3-1"></span>**1.1 Features**

# *1.1.1 ADSL Compliance*

- ANSI T1.413 issue 2
- Downstream: Up to 24Mbps.
- Max upstream speed: 3.5Mbps (With AnnexM enabled)
- Rate Adaptive at 32 Kbps steps
- Interoperable with all major DSLAM equipment
- TR-069 compliant with ACS

### *1.1.2 Standards & Protocols Conformance*

- ITU G.994.1(G.hs) G.992.1(G.DMT) G.992.2(G.LITE)
- $\bullet$  ITU G.992.3(G.DMT.BIS)
- **ITU G.992.5**
- **•** T1.413
- EoA (PPPoE, IPoE, and Bridge)
- PPPoA
- IPoA

### *1.1.3 Operating System Support*

- WINDOWS 98/98 SE/ME/2000/XP/VISTA/7
- Macintosh
- LINUX

#### *1.1.4 ATM Capabilities*

- **•** ATM Connection
- VPI Range: 0-255
- VCI Range: 32-65535
- AESA (E.164, DCC, ICD)
- PVC Support
- $\bullet$  UNI 3.0 & 3.1 Signaling
- Support AAL 5

#### *1.1.5 Management Support*

- Web Based GUI
- Upgrade or update via FTP/HTTP
- **•** Command Line Interface via Telnet
- Diagnostic Test
- Firmware upgrade-able for future feature enhancement

#### *1.1.6 Environmental*

- Operating humidity: 10%-90% non-condensing
- Non-operating storage humidity: 5%-95% non-condensing

#### <span id="page-4-0"></span>**1.2 Packet Contents**

The packet contents are as the following:

- ADSL Router x 1
- External Splitter x 1
- Power Adapter x 1
- Telephone Line x 1
- Ethernet Cable x 1
- CD x 1

### <span id="page-5-0"></span>**1.3 System Requirements**

Before using this ADSL router, verify that you meet the following requirements:

- Subscription for ADSL service. Your ADSL service provider should provide you with at least one valid IP address (static assignment or dynamic assignment via dial-up connection).
- One or more computers, each contains an Ethernet 10/100M Base-T network interface card (NIC).
- A hub or switch, if you are connecting the device to more than four computers.
- For system configuration using the supplied web-based program: A web browser such as Internet Explorer v5.0 or later, or Netscape v4.7 or later.

# <span id="page-5-1"></span>**1.4 Factory Defaults**

The device is configured with the following factory defaults:

- IP Address: 192.168.1.1
- Subnet Mask: 255.255.255.0
- VPI/VCI: According to local information

# <span id="page-5-2"></span>**1.5 Warnings and Cautions**

- Never install telephone wiring during storm. Avoid using a telephone during an electrical storm. There might be a risk of electric shock from lightening.
- Do not install telephone jacks in wet locations and never use the product near water.
- To prevent dangerous overloading of the power circuit, be careful about the designed maximum power load ratings. Not to follow the rating guideline could result in a dangerous situation.
- Please note that telephone line on ADSL router must adopt the primary line that directly outputs from junction box. Do not connect ADSL router to extension phone. In addition, if your house developer divides a telephone line to multi sockets inside the wall of house, please only use the telephone that has connected with the splitter of ADSL router when you access the Internet. Under the above condition, if you also install telephone with anti-cheat-dial device, please pull out this kind of telephone, otherwise ADSL router may occur frequently off-line.

# <span id="page-6-0"></span>**2 Hardware Description**

**Front Panel** 

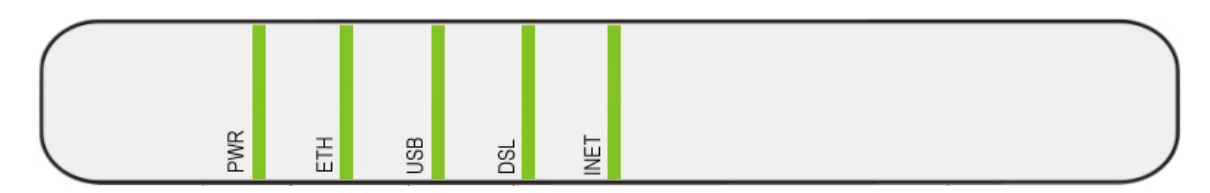

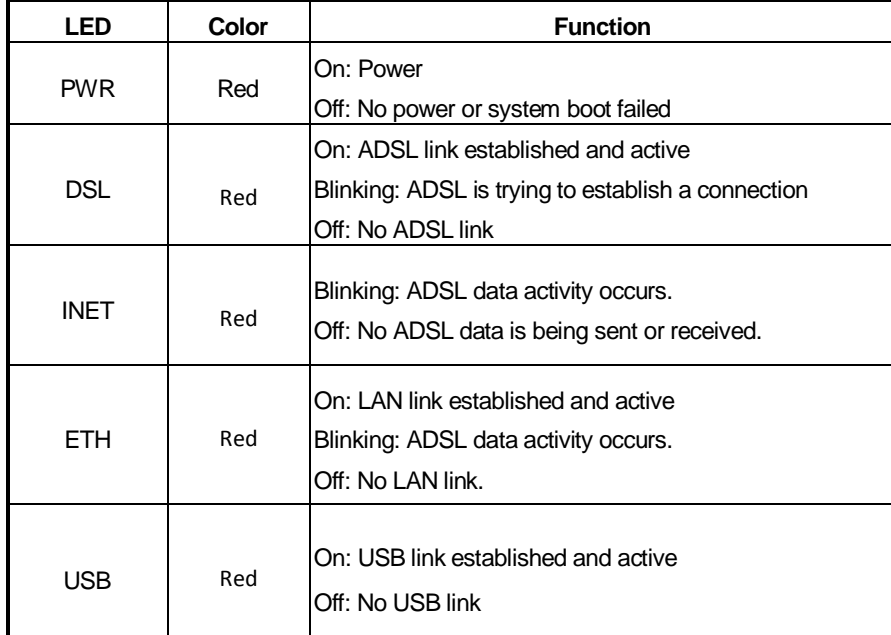

#### **Rear Panel**

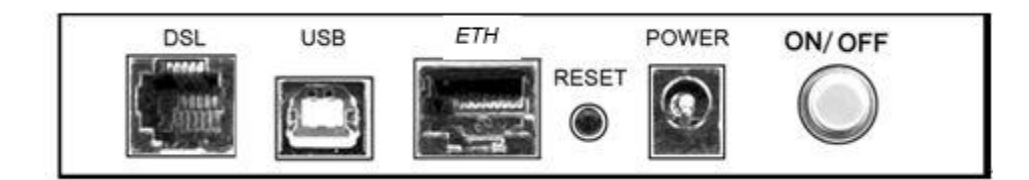

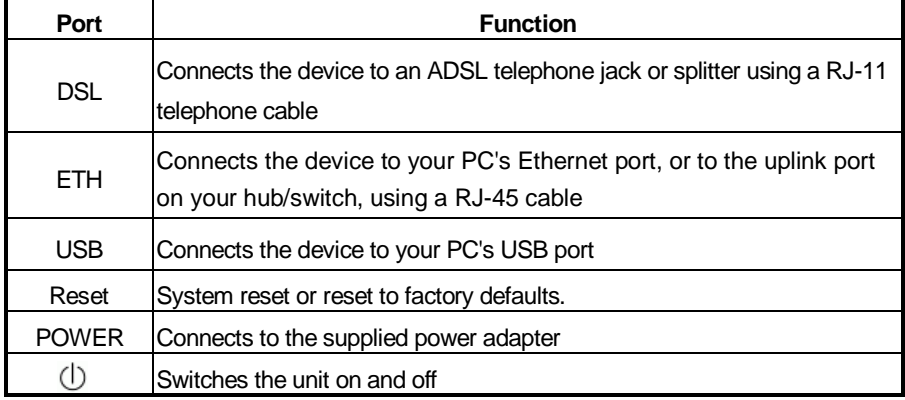

# <span id="page-7-0"></span>**3 Hardware Installation**

This Hardware Installation describes how to connect ADSL router to your computer, LAN and the Internet. This Installation assumes you have subscribed to an ISP for ADSL service and only covers the basic configurations to be applied to residential or corporate networks.

#### Hardware Connection

1. Using a telephone line to connect the **DSL** port of ADSL router to the **MODEM**  port of the splitter, and using another telephone line to connect your telephone to the **PHONE** port of the splitter, then connect the wall phone jack to the **LINE** port of the splitter.

The splitter comes with three connectors as below: **LINE**: Connects to a wall phone jack (RJ-11 jack) **MODEM**: Connects to the DSL jack of ADSL router **PHONE**: Connects to a telephone set

- 2. Using an Ethernet Cable to connect the LAN port of the ADSL router to your LAN or a PC with network card installed.
- 3. Connect the power cable to the POWER connector on ADSL router, then plug in the power adapter to the power outlet, and then press the on-off button.
- **Notes: Without the splitter and certain situation, transient noise from telephone can interfere with the operation of the ADSL router, and the ADSL router may introduce noise to the telephone line. To prevent this from happening, a small external splitter must be connected to each telephone.**

# <span id="page-7-1"></span>**4 Software Installation**

This chapter shows you how to install the router's USB drivers when PC connects to the router via its USB port.

- 1. Insert the rectangular end of a USB cable into the USB port of your PC.
- 2. Insert the square end of the USB cable into the USB port of the Router.
- 3. Power on the router and then a dialog box of " A new hardware is found" is displayed on the screen.
- 4. Press "Next" button, the system then search for hardware driving program. Choose the soft driver in the "assigned position" and press "next", the system will automatically install the driving program recorded on the soft disk into the system.

# <span id="page-8-1"></span><span id="page-8-0"></span>**5 PC Configuration Guide**

# **5.1 Local PC Configuration**

#### **5.1.1 Windows 95, 98, ME, XP**

- 1. In the Windows task bar, click the "Start" button, point to "Settings", and then click "Control Panel".
- 2. Double-click the "Network" icon.
- 3. On the "Configuration" tab, select the TCP/IP network associated with your network card and then click "Properties".
- 4. In the "TCP/IP Properties" dialog box, click the "IP Address" tab. Set the IP address as 192.168.1.x (x can be a decimal number from 2 to 254.) like 192.168.1.2, and the subnet mask as 255.255.255.0.
- 5. On the "Gateway" tab, set a new gateway as 192.168.1.1, and then click "Add".
- 6. Configure the "DNS" tab if necessary. For information on the IP address of the DNS server, please consult with your ISP.
- 7. Click "OK" twice to confirm and save your changes.
- 8. You will be prompted to restart Windows. Click "Yes".

#### **5.1.2 Windows 2000**

- 1. In the Windows task bar, click the "Start" button, point to "Settings", and then click "Control Panel".
- 2. Double-click the "Network and Dial-up Connections" icon.
- 3. In the "Network and Dial-up Connections" window, right-click the "Local Area Connection" icon, and then select "Properties".
- 4. Highlight "Internet Protocol (TCP/IP)", and then click "Properties".
- 5. In the "Internet Protocol (TCP/IP) Properties" dialog box, set the IP address as 192.168.1.x (x can be a decimal number from 2 to 254.), and the subnet mask as 255.255.255.0 and the default gateway as 192.168.1.1. Then click "OK".
- 6. Configure the "DNS" tab if necessary. For information on the IP address of the DNS server, please consult with your ISP.
- 7. Click "OK" twice to confirm and save your changes.

### **5.2 Access the program**

<span id="page-9-0"></span>After configuring the IP Address of you computer, powering on the ADSL Router, and launching a web browser, such as Internet Explorer, use **[http://192.168.1.1](http://192.168.1.1/)** to log on to the setting pages.

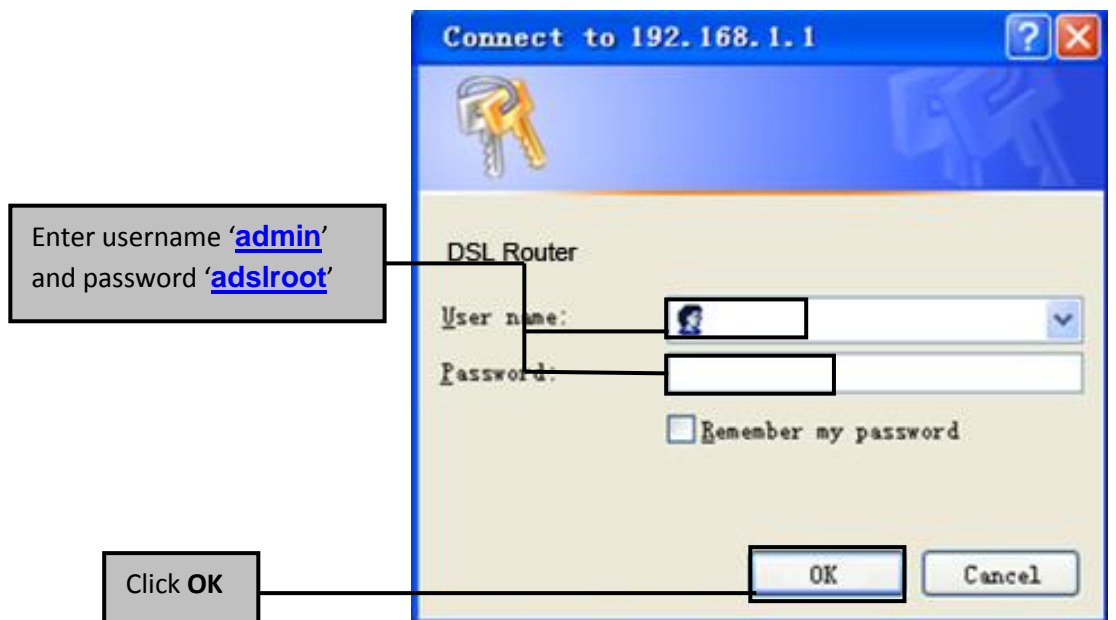

**Attention: the username and password are both lowercase.**

# <span id="page-9-1"></span>**5.3 Internet Access Configuration**

#### <span id="page-9-2"></span>**5.3.1 ADSL Mode Setup**

From home page, you can find **Advanced Setup** option on the left router configuration page.

1. From **Layer2 Interface**, click **ATM Interface**. you can set it up according to the following steps. You Choose **Add**, or **Remove** to configure DSL ATM interfaces.

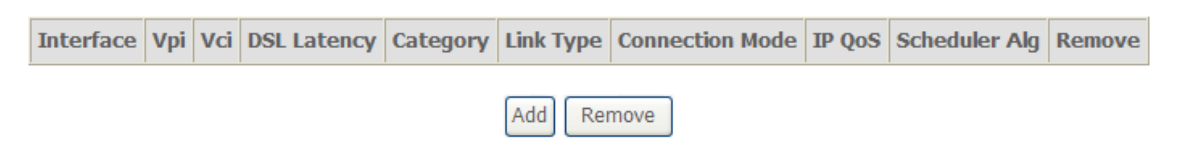

2. Click **Add** to configure PVC identifier, select connection mode according to your local occasion. After the configuration, you need to click **Apply/Save**.

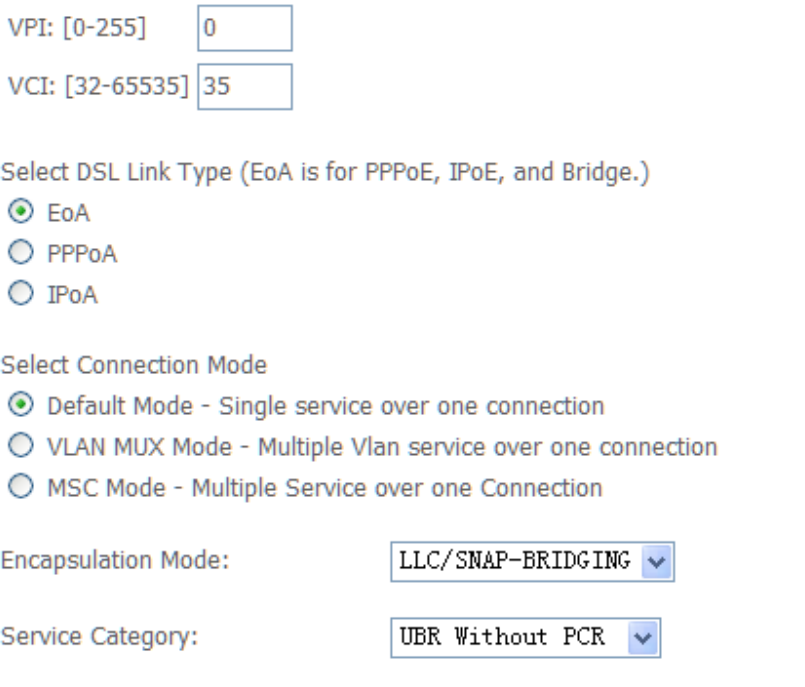

3. Click **WAN Service** from the left menu.

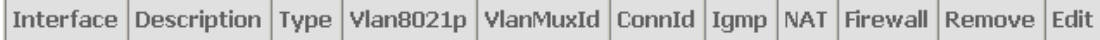

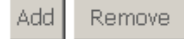

4. Click **Add** to select a layer 2 interface for this service and then click **Next**.

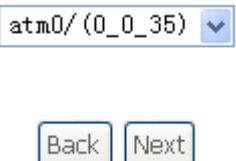

5. Choose WAN service type, just choose PPPoE for example here. You can enter your own service description here if you want and then click **Next**.

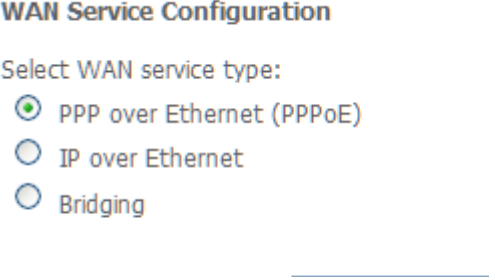

Enter Service Description: pppoe\_0\_0\_35

6. Input **PPP Username** & **PPP Password** and then click **Next**. The user interface allows a maximum of 256 characters in the user name and a maximum of 32 characters in the password.

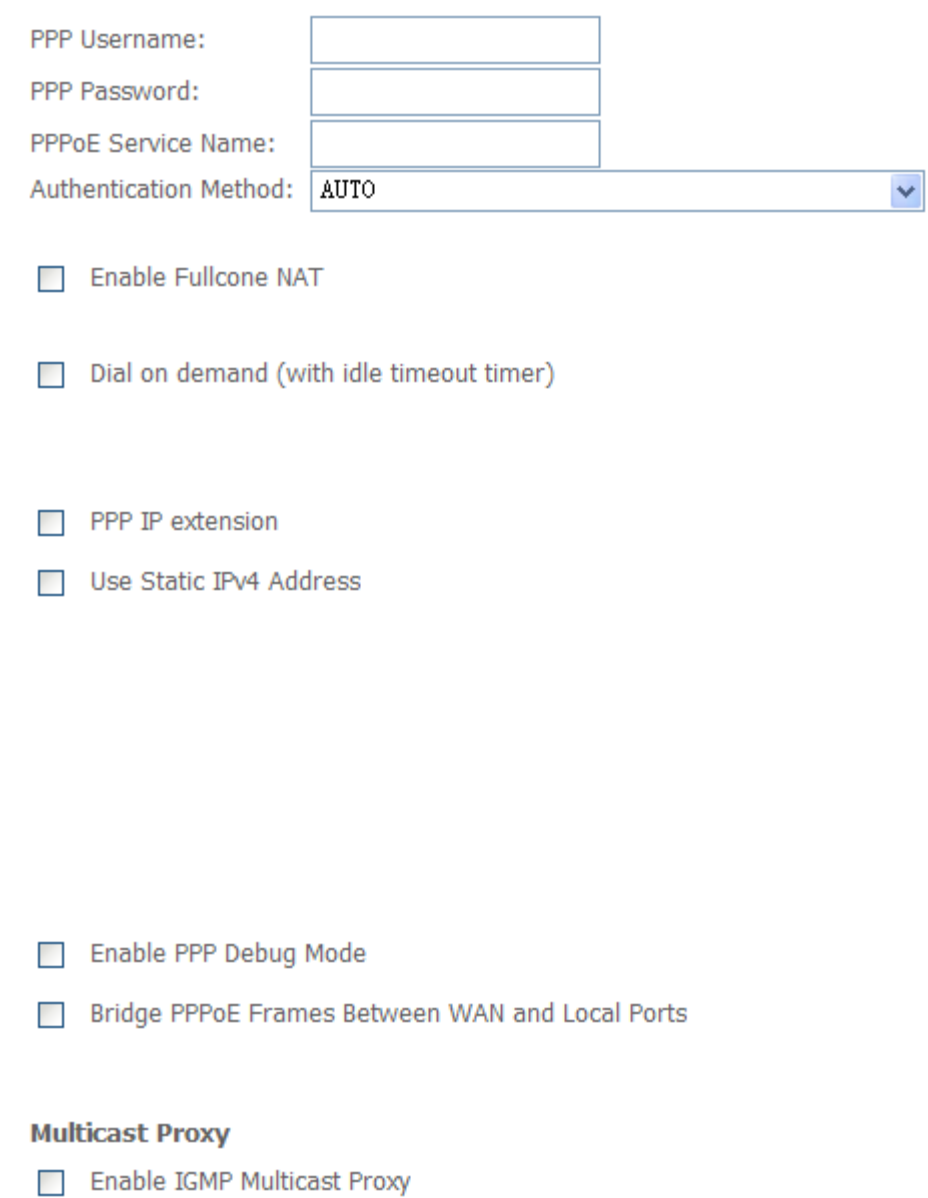

**PPPoE service name** can be blank unless your Internet Service Provider gives you a value to enter.

**Authentication method** is default to **Auto**. It is recommended that you leave the **Authentication method** in **Auto**, however, you may select **PAP** or **CHAP** if necessary. The default value for MTU (Maximum Transmission Unit) is **1500** for PPPoA and **1492** for PPPoE. Do not change these values unless your ISP asks you to.

**Enable FullCone NAT**, all requests from the same private IP address and port are mapped to the same public source IP address and port. Someone on the Internet only needs to know the mapping scheme in order to send packets to a device behind the ADSL router.

The gateway can be configured to disconnect if there is no activity for a specific period of time by selecting the **Dial on demand** check box and entering the **Inactivity timeout**. The entered value must be between 1 minute and 4320 minutes.

The **PPP IP Extension** is a special feature deployed by some service providers. Unless your service provider specifically requires this setup, do not select it. If you need to select it, the PPP IP Extension supports the following conditions:

- It allows only one computer on the LAN.
- The public IP address assigned by the remote using the PPP/IPCP protocol is actually not used on the WAN PPP interface. Instead, it is forwarded to the computer's LAN interface through DHCP. Only one system on the LAN can be connected to the remote, since the DHCP server within the ADSL gateway has only a single IP address to assign to a LAN device.
- NAPT and firewall are disabled when this option is selected.
- The gateway becomes the default gateway and DNS server to the computer through DHCP using the LAN interface IP address.
- The gateway extends the IP subnet at the remote service provider to the LAN computer. That is, the PC becomes a host belonging to the same IP subnet.
- The ADSL gateway bridges the IP packets between WAN and LAN ports, unless the packet is addressed to the gateway's LAN IP address.

**Use static IPv4 IP address**, If the ISP gave you a static IP address, select this option and enter it in the IP address field.

**Bridge PPPoE Frames Between WAN and Local Ports** is available when you do not use **PPP IP extension**. If you enable this function, LAN hosts can use PPPoE client software on their computers to connect to the ISP. Each host can have a separate account and a public WAN IP address.

7. Select a preferred wan interface as the system default gateway.

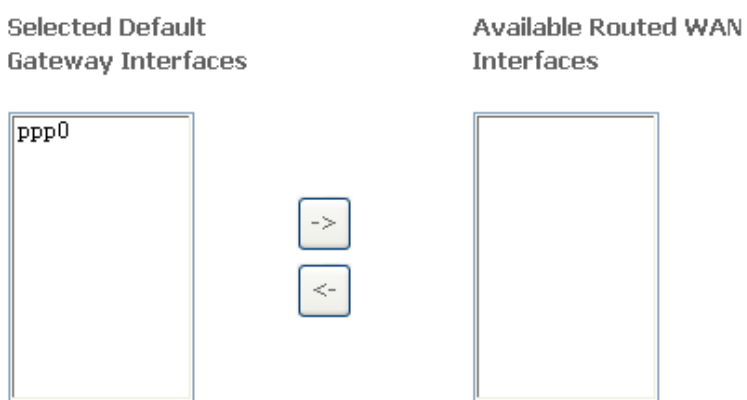

8.Get DNS server information from the selected WAN interface or enter static DNS server IP addresses. If only a single PVC with IPoA or static MER protocol is configured, you must enter static DNS server IP addresses.

 $\sim$   $\sim$ 

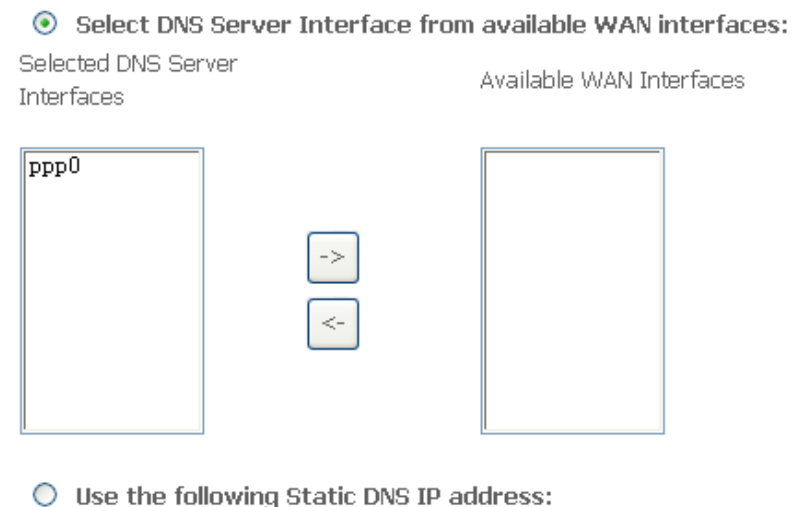

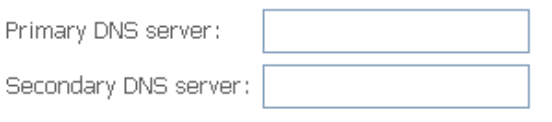

9.Make sure that the settings below match the settings provided by your ISP. Click on the **Apply/Save** button to save your configurations.

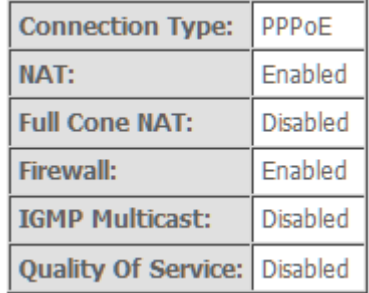

### <span id="page-14-0"></span> **5.3.2 Remote Access**

When the firewall is enabled on a WAN or LAN interface, all incoming IP traffic is BLOCKED. However, some IP traffic can be **ACCEPTED** by setting up filters. 1. Select Advanced Setup=>Security=>IP Filtering=>Incoming and Choose Add or Remove to configure incoming IP filters.

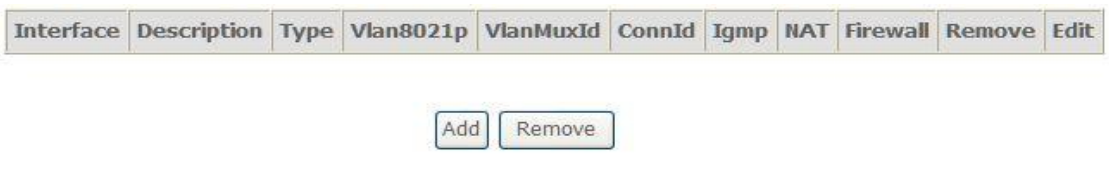

2. Click Add to add rules. If you want to do remote ping test, please select protocol as ICMP; If you want to do Http or Telnet test, please select protocol as TCP/UDP. If you want only Http remote access, you can set destination port as 80; If you want only Telnet remote access, you can set destination port as 23; If you want both, you can set destination port as blank.

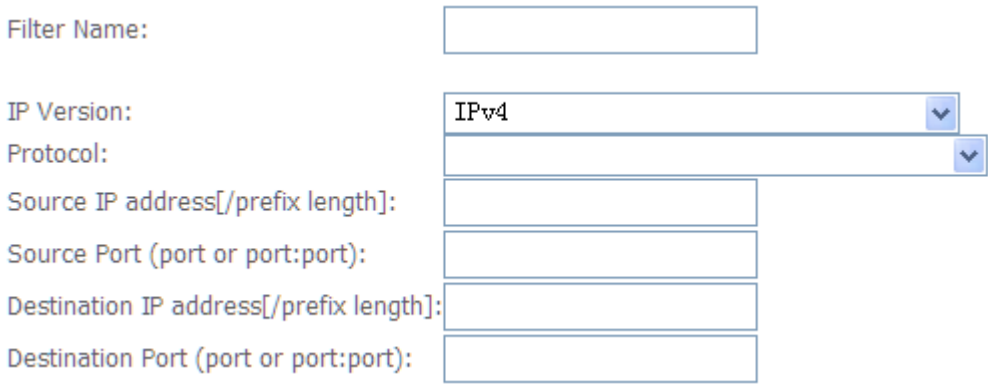

3. Click Apply/Save and select Device Info=>WAN. You can see that the IP address is x.x.x.x.

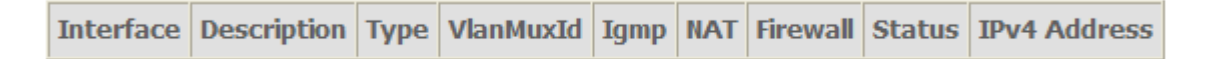

4. Now you can access the ADSL router remotely using username **support** and password **support**. You can input<http://x.x.x.x/> for Http and input telnet x.x.x.x for Telnet.

### <span id="page-15-0"></span> **5.3.3 TR069 Client**

WAN Management Protocol (TR-069) allows a Auto-Configuration Server (ACS) to perform auto-configuration, provision, collection, and diagnostics to this device.

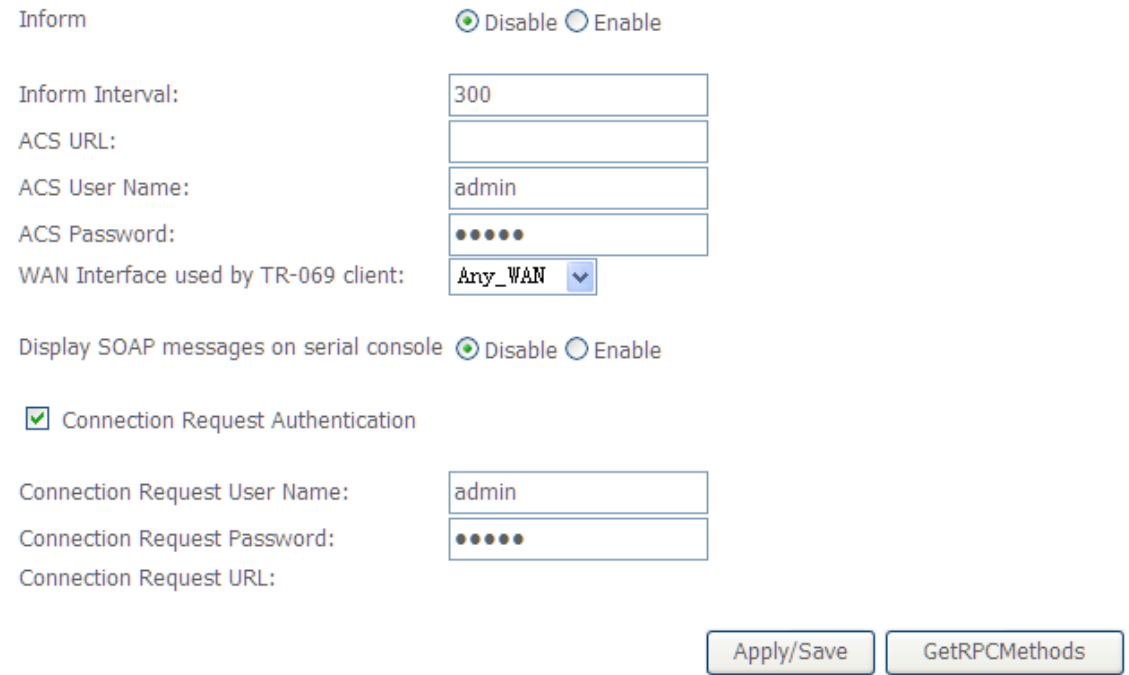

**Inform**: Whether or not the CPE must periodically send CPE information to Server using the Inform method call.

**Inform Interval**: The duration in seconds of the interval for which the CPE MUST attempt to connect with the ACS and call the Inform method if Inform is enabled.

**ACS URL**: URL for the CPE to connect to the ACS using the CPE WAN Management Protocol.

**ACS User Name**: Username used to authenticate an ACS making a Connection Request to the CPE.

**ACS Password**: Password used to authenticate an ACS making a Connection Request to the CPE. When read, this parameter returns an empty string, regardless of the actual value.

**WAN Interface used by TR-069 client**: Remember to choose the interface of PVC used for TR069

**Connection Request User Name**: Username used to authenticate the CPE when making a connection to the ACS using the CPE WAN Management Protocol. This username is used only for authentication of the CPE.

**Connection Request Password**: Password used to authenticate the CPE when making a connection to the ACS using the CPE WAN Management Protocol. This password is used only for authentication of the CPE.

**GetRPCMethods**: Used by a CPE or ACS to discover the set of methods supported by the ACS or CPE it is in communicate with.

# <span id="page-16-0"></span>**Appendix Frequent Asked Questions**

- Q: None of the LEDs are on when you power on the ADSL router?
- A: Please make sure what you use is the power adaptor attached with the ADSL router package, and check the connection between the AC power and ADSL router.
- Q: DSL LED does not turn on after connect telephone line?
- A: Please make sure what you use is the standard telephone line (as attached with the package), make sure the line is connected correctly and check whether there is poor contact at each interface. Wait for 30 seconds to allow the ADSL router establishes connection with you ADSL operator.
- Q: DSL LED is in the circulation of slow-flashing and fast-flashing after connecting telephone line?
- A: This situation means the ADSL router is in the status of failing to establish connection with Central Office. Please check carefully and confirm whether the ADSL router has been installed correctly.
- Q: LAN LED does not turn on after connect Ethernet cable?
- A: Please make sure Ethernet cable is connected hub/PC and ADSL router correctly. Then please make sure the PC/hub have been power on.

Please make sure that you use parallel network cable to connect UpLink port of hub, or use parallel network cable to connect PC. If connect normal port of hub (not UpLink port), you must use cross-cable. Please make sure that your network cables meet the networking requirements above.

- Q: PC cannot access the Internet?
- A: First check whether PC can ping the interface Ethernet IP address of this product successfully (default value is 192.168.1.1) by using ping application. If ping application fails, please check the connection of Ethernet cable and check whether the states of LEDs are in gear.

If the PC uses private IP address that is set manually (non-registered legal IP address), please check:

- 1. Whether IP address of the PC gateway is legal IP address. Otherwise please use the right gateway, or set the PC to Obtain an IP address automatically.
- 2. Please confirm the validity of DNS server appointed to the PC with ADSL operator. Otherwise please use the right DNS, or set the PC to Obtain an IP address automatically.
- 3. Please make sure you have set the NAT rules and convert private IP address to legal IP address. IP address range of the PC that you specify should meet the setting range in NAT rules.

Central Office equipment may have problem.

- Q: PC cannot browse Internet web page?
- A: Please make sure DNS server appointed to the PC is correct. You can use ping application program to test whether the PC can connect to the DNS server of the ADSL operator.
- Q: Initialization of the PVC connection failed?
- A: Be sure that cable is connected properly from the DSL port to the wall jack. The DSL LED on the front panel of the ADSL router should be on. Check that your VPI, VCI, type of encapsulation and type of multiplexing setting are the same as what you collected from your service provider, Re-configure ADSL router and reboot it. If you still can not work it out, you may need to verify these variables with the service provider.

*If the cause is not given above, please contact your local service provider*